## NOVA SOUTHEASTERN<br>UNIVERSITY **Florida**

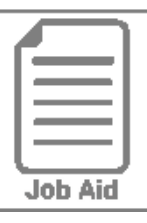

## **Managing My Delegations**

You can delegate your workflows to other users for a specified time such as when you are on vacation.

## **Add a delegate**

- **1** In the Menu, click the **My Info** tab, then navigate to **My HR > Delegations**.
- **2** Click **Add New**.
- **3** In the **Delegate To** field, select the employee(s) you want to delegate to.
- **4** Select the **All Workflows** in the Workflow Type section.
- **5** Select the **Date From**.
- **6** Select the **Date To**.
- **7** Select **Your name** in the Workflow Group section.
- **8** Click **Add**.

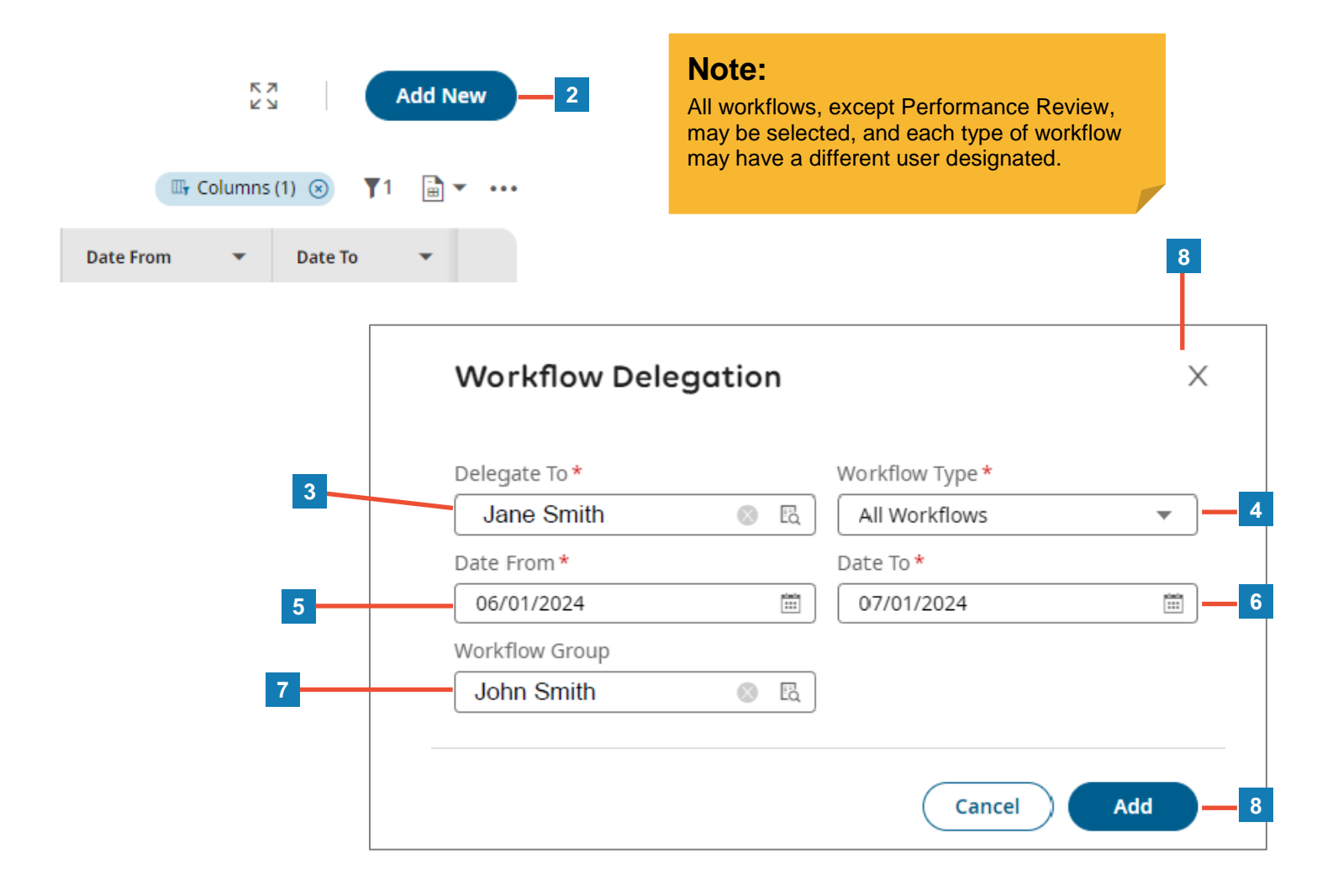